# **La lettre du Cyber Conseiller**

**Une publication bimestrielle du Bureau de l'Association 10eme année**

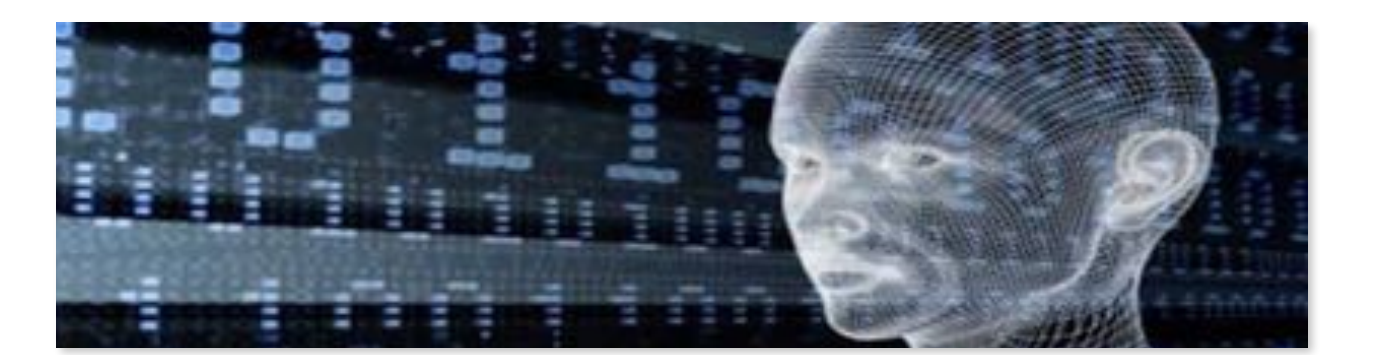

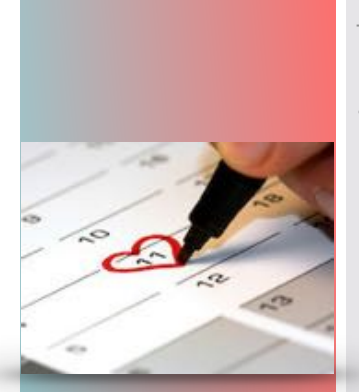

## **N'oubliez plus jamais rien**

**L**'application **Calendrier** est installée de base avec les versions de **Windows 8/8.1 et 10**. Une application hyper pratique au quotidien, que pourtant peu d'utilisateurs connaissent. Avec ce nouveau tutoriel, le Calendrier Windows n'aura plus de secret pour vous et deviendra votre meilleur allié pour ne plus jamais rien oublier !

Le Calendrier fonctionne de pair avec l'application **Courrier** de Windows. Conçues pour une utilisation personnelle et professionnelle, ces applications vous permettent de suivre vos messages, de gérer votre planning et de rester en contact avec les personnes qui comptent pour vous.

*[voir la vidéo ...](http://r.facilepc.fr/lnk/AEoAAInt0-kAAUJfbSwAABYqigsAAE4c_w8AAvUfAAC0EwBZP3-KWCgYOnLWSm-1HdRCamlAowAAtUw/9/K6pqs47kI6eRbqKg7A5S7A/aHR0cDovL2ZhY2lsZXBjLmZyL25ld3NsZXR0ZXItMTMtMDYtMjAxNy5odG1s)*

## **Accélérez votre connexion Internet**

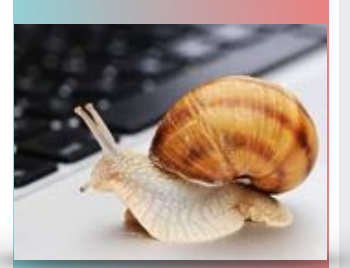

Votre connexion Internet subit des ralentissements, les pages Web mettent de longues secondes avant de se charger. Pour transformer un escargot en cheval de course, ce nouveau tutoriel va vous révéler **3 secrets !**

- 1. Un utilitaire qui va optimiser votre connexion en 3 clics
- 2. Un réglage sur les PC équipés de Windows 10 à effectuer en priorité
- 3. Un paramètre sur tous les PC Windows à corriger absolument

Armé de ces 3 secrets, vous pourrez enfin profiter d'une navigation Web fluide !

*[voir la vidéo ...](http://r.facilepc.fr/lnk/AEsAAHGif9MAAUJfbUgAABYqigsAAE4c_w8AAvUfAAC0EwBZXc528QHlzkzPTDqytKT-B6SHdwAAtUw/6/1YCgs1e_HgYEd3BRIc750Q/aHR0cDovL2ZhY2lsZXBjLmZyL25ld3NsZXR0ZXItMDYtMDctMjAxNy5odG1s)*

### **Comment remettre mon PC à l'état « sortie d'usine » ?**

**A** défaut de fournir des disques d'installation, les fabricants de PC installent de base une partition

nommée "**Recovery**" ou "**Restauration**".

Cette partition peut être soit cachée, soit visible.

#### **Que dois je faire avec cette partition ?**

Si cette partition est visible, **n'y touchez pas !** Il ne faut jamais tenter d'y ajouter des fichiers ou d'en supprimer. Si un jour vous devez réinstaller complètement votre système à cause de dysfonctionnements, celle-ci vous sera indispensable.

#### **Comment restaurer mon système à l'aide de cette partition ?**

Tout d'abord sachez que si vous avez recours à cette partition, vous remettrez votre PC à son **état de sortie d'usine**. Cela signifie disparition de tous vos fichiers personnels. Pensez donc à effectuer les sauvegardes nécessaires avant tout.

Pour utiliser cette partition de récupération, il va vous falloir "booter" (démarrer) dessus. Par défaut votre PC boote sur votre disque dur C:, là où est contenu votre système Windows. Pour démarrer à partir de votre partition de restauration, vous allez devoir **appuyer sur une touche lors du démarrage de Windows**. Mais cette touche change d'une marque de PC à une autre. Nous avons essayé de lister les différents fabricants avec la touche à appuyer :

- Acer: F10
- Asus : F9
- Dell : F8
- Fujitsu : F8
- HP/Compaq : F11 ou F10 selon modèles
- Lenovo : Touche « OneKey Rescue » (ou touche F11 selon modèles)
- Medion · F11
- MSI: F3 ou F10 selon modèles
- Packard Bell : F10 ou F11 selon modèles
- Samsung : F4
- Siemens: F8
- Sony : Bouton "Assist' ou F10 si vous n'avez pas cette touche
- Toshiba : F8

Ensuite laissez vous guider par le processus, qui change sur chaque machine, mais qui est globalement assez intuitif et facile. Seule difficulté, mais de taille pour certains d'entre vous, sur certaines marques la traduction en français n'est pas complète...

Une astuce à appliquer en cas de grave dysfonctionnement ou avant de brader un ancien PC.

## **Deux ou trois astuces pour votre MAC**

- **Cacher ou faire apparaitre le DOCK** : Appuyez sur les touches CMD + ALT + D pour cacher votre dock et avoir plus d'espace disponible sur votre écran. Pour le faire réapparaître, utilisez le même raccourci.
- **Démarrer votre MAC en silence** : C'est pratique si vous êtes en classe ou en réunion et que vous ne voulez pas attirer l'attention en allumant votre MacBook. Restez appuyé sur le bouton Power + F10 pour démarrer votre Mac en silence.
- Passer d'une fenêtre à une autre dans la même application : Il suffit de faire un cmd + la touche "" sur votre clavier.

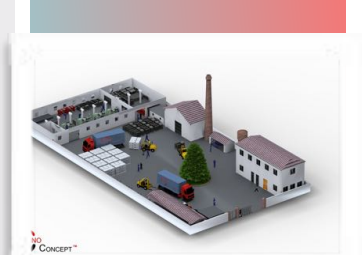

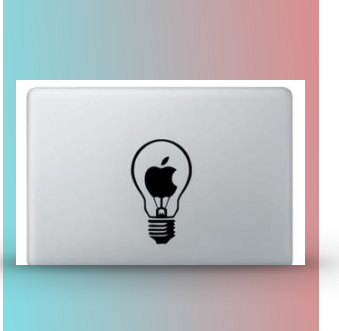

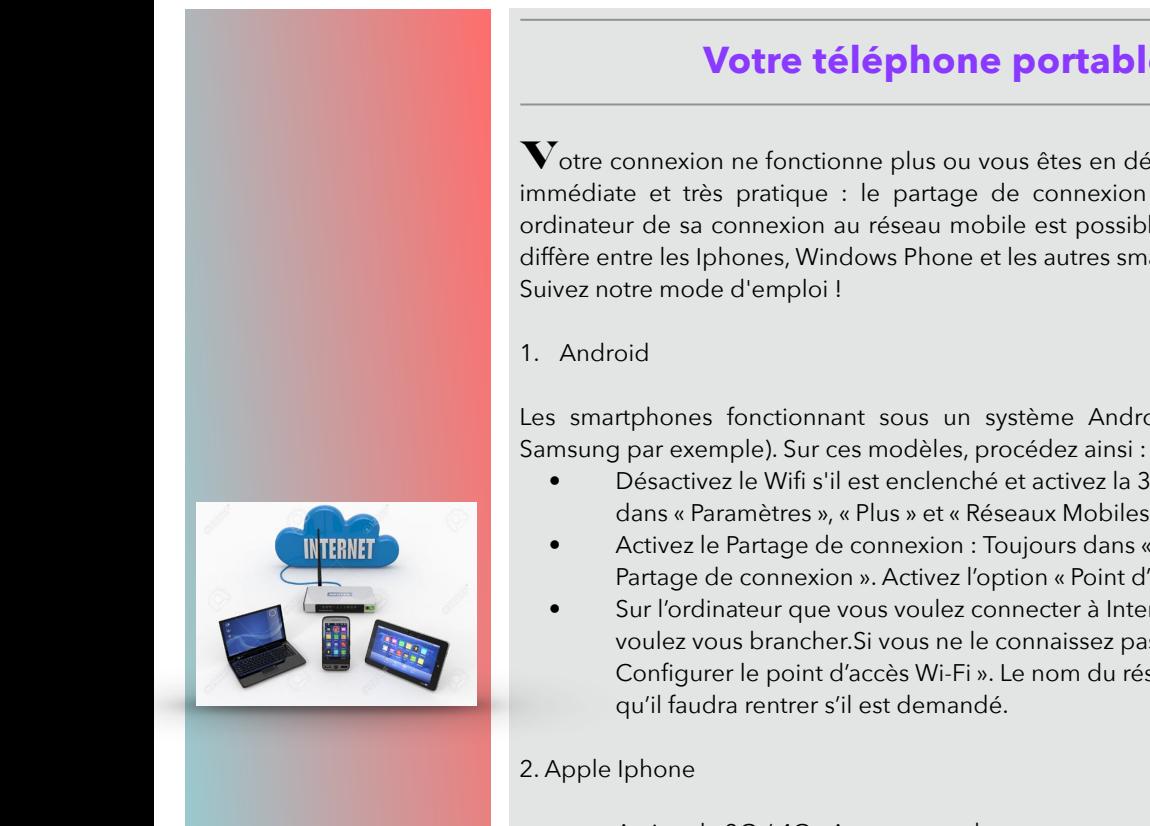

## **Votre téléphone portable est un routeur WiFi**

 ${\bf V}$ otre connexion ne fonctionne plus ou vous êtes en déplacement sans Internet, alors il existe une solution immédiate et très pratique : le partage de connexion de votre téléphone portable ! Profiter sur votre ordinateur de sa connexion au réseau mobile est possible avec tous les smartphones, mais la manipulation diffère entre les Iphones, Windows Phone et les autres smartphones fonctionnant sous Android.

Les smartphones fonctionnant sous un système Android sont les plus répandus aujourd'hui (tous les

- Désactivez le Wifi s'il est enclenché et activez la 3G/4G si ce n'est pas fait : Rendez-vous pour cela dans « Paramètres », « Plus » et « Réseaux Mobiles ». Activez Données activées ».
- Activez le Partage de connexion : Toujours dans « Paramètres » et « Plus », rendez-vous dans « Partage de connexion ». Activez l'option « Point d'accès Wi-Fi ».
- Sur l'ordinateur que vous voulez connecter à Internet, cherchez le nom du réseau sur lequel vous voulez vous brancher.Si vous ne le connaissez pas, regardez la configuration de votre mobile dans « Configurer le point d'accès Wi-Fi ». Le nom du réseau Wi-Fi sera donné ainsi que le mot de passe
- Activez la 3G / 4G : Avant toute chose, assurez-vous que la connexion 3G ou 4G de votre iPhone est bien activée.
- Partage de connexion : Rendez-vous ensuite dans les réglages de votre iPhone, puis dans « Partage de connexion ». Cochez ensuite l'option adéquate. Plusieurs possibilités s'offrent alors à vous : vous pouvez vous connecter par USB, par Wi-Fi ou bien par Bluetooth.
- Si vous avez sélectionné l'option Wifi, sur votre ordinateur, choisissez votre iPhone. Il doit apparaître dans la liste des réseaux situés à portée. Saisissez le mot de passe Wi-Fi lorsque vous y êtes invité. Celui-ci se trouve dans votre iPhone, à la rubrique « Partage de connexion ».

#### 3. Windows Phone

- Activez la 3G/4G
- Partage de connexion : Rendez-vous d'abord dans les paramètres de votre Windows Phone puis sélectionnez « Réseau et sans fil ».Choisissez alors « Point d'accès sans fil mobile ». Vous pouvez alors configurer ce point d'accès, en définissant un nom et un mot de passe pour le réseau. Cette étape est facultative.
- Sélectionnez Wi-Fi dans « Point d'accès sans fil mobile », puis, sur l'ordinateur, choisissez le réseau de votre terminal dans la liste des réseaux qui sont détectés. Entrez le mot de passe si celui-ci est demandé. Il est indiqué dans les réglages de votre téléphone.

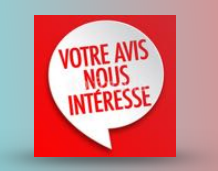

**[communiquez votre avis](http://www.anciens-unisys.com/launch.php?RU=11&PG=2&TY=cyb&DD=052017)**

[Les Anciens d'Unisys, des seniors en action](http://www.anciens-unisys.com) © 2017 Anciens-Unisys , Facile PC, Phonandroid

Lettre réalisée avec le concours de Daniel Coze